### **How Do I Download Microsoft Office?**

### **University Store**

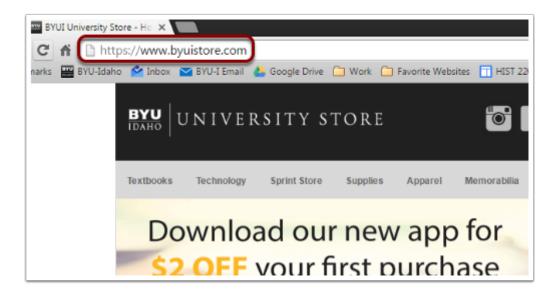

You will first need to access the BYU-I store website at <a href="https://www.byuistore.com/">https://www.byuistore.com/</a>

#### **Microsoft Downloads**

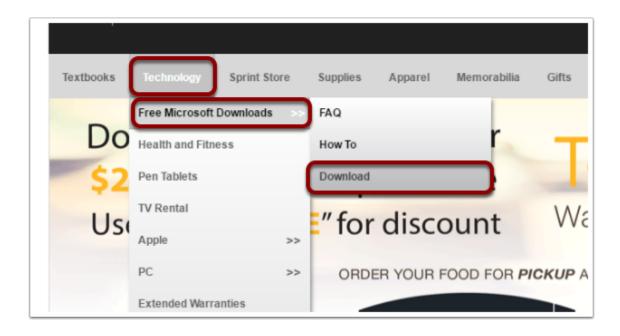

**Hover** your mouse over the **Technology** tab, and then hover over the **Free Microsoft Downloads** tab. **Click** on **Download.** 

### Sign In

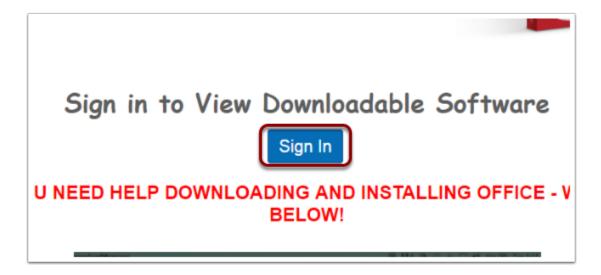

**Click** the **Sign In** button. This will prompt you with a log in screen. You will need to sign in with your BYU-Idaho credentials.

#### **Product Selection**

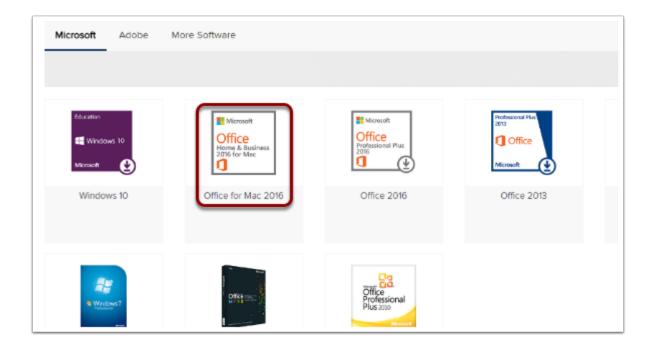

**Click** on the product you wish to download. For this tutorial, we are going to click on **Office 2016.** 

#### **Add to Cart**

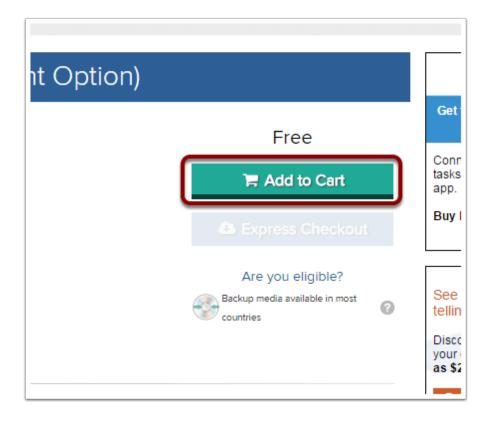

This product is free for students - you will only run through the checkout system to "purchase" the free product in the system.

Click on the Add to Cart button.

#### Checkout

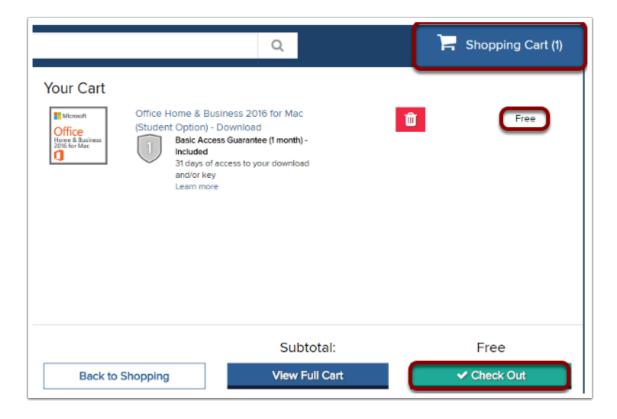

**Click** on the **Shopping Cart** button in the top right. Then **click** on the **Check Out** button in the bottom right.

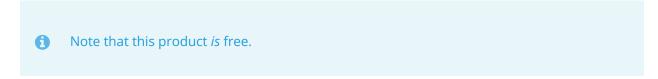

#### **License Agreement**

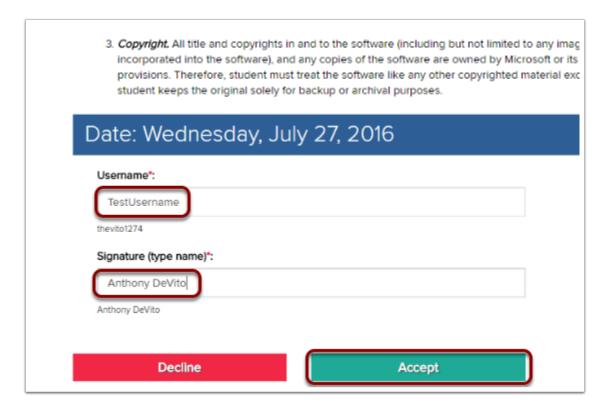

Read the license agreement and sign the document digitally using your **Username** and typed **Signature**.

Click the Accept button.

### **Complete Order**

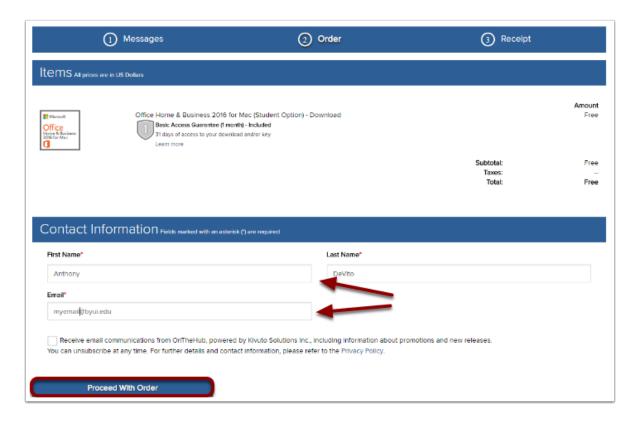

**Verify** that your name and email are correct and **click** the **Proceed With Order** button.

#### **Download Software**

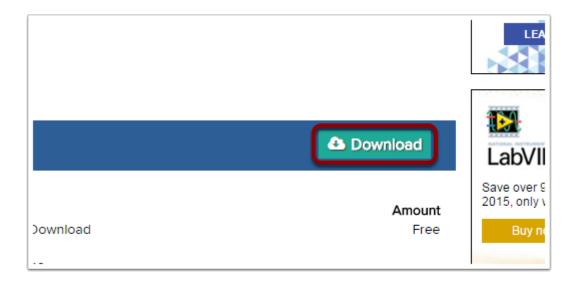

Once the order has been placed, click the **Download** button on the right hand side.

Note that your product key is displayed in red below the Items subheading. You will need this key to install your product. After 30 days, the University does NOT keep record of this key, so write it down!

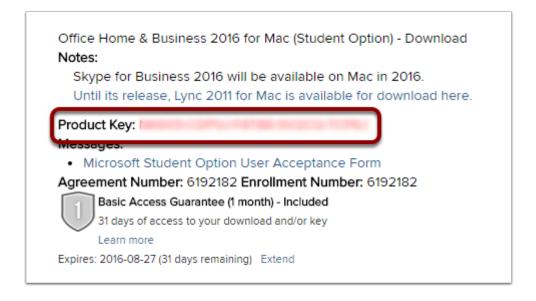

|    |   | •  |   |
|----|---|----|---|
| Fi | n | 15 | h |

Follow the on-screen instructions to proceed with your download.